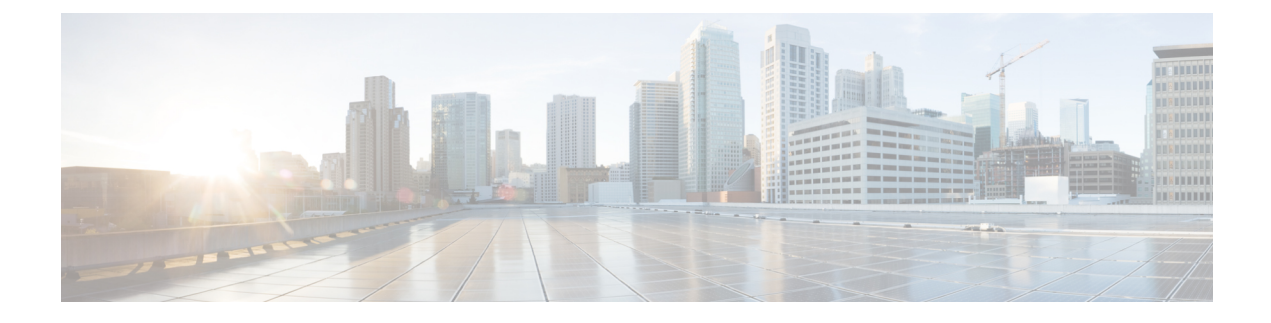

# **Cisco Modeling Labs FAQ**

• [Frequently](#page-0-0) Asked Questions, page 1

# <span id="page-0-0"></span>**Frequently Asked Questions**

Г

This Cisco Modeling Labs FAQ provides answers to questions concerning the use of the Cisco Modeling Labs server and client.

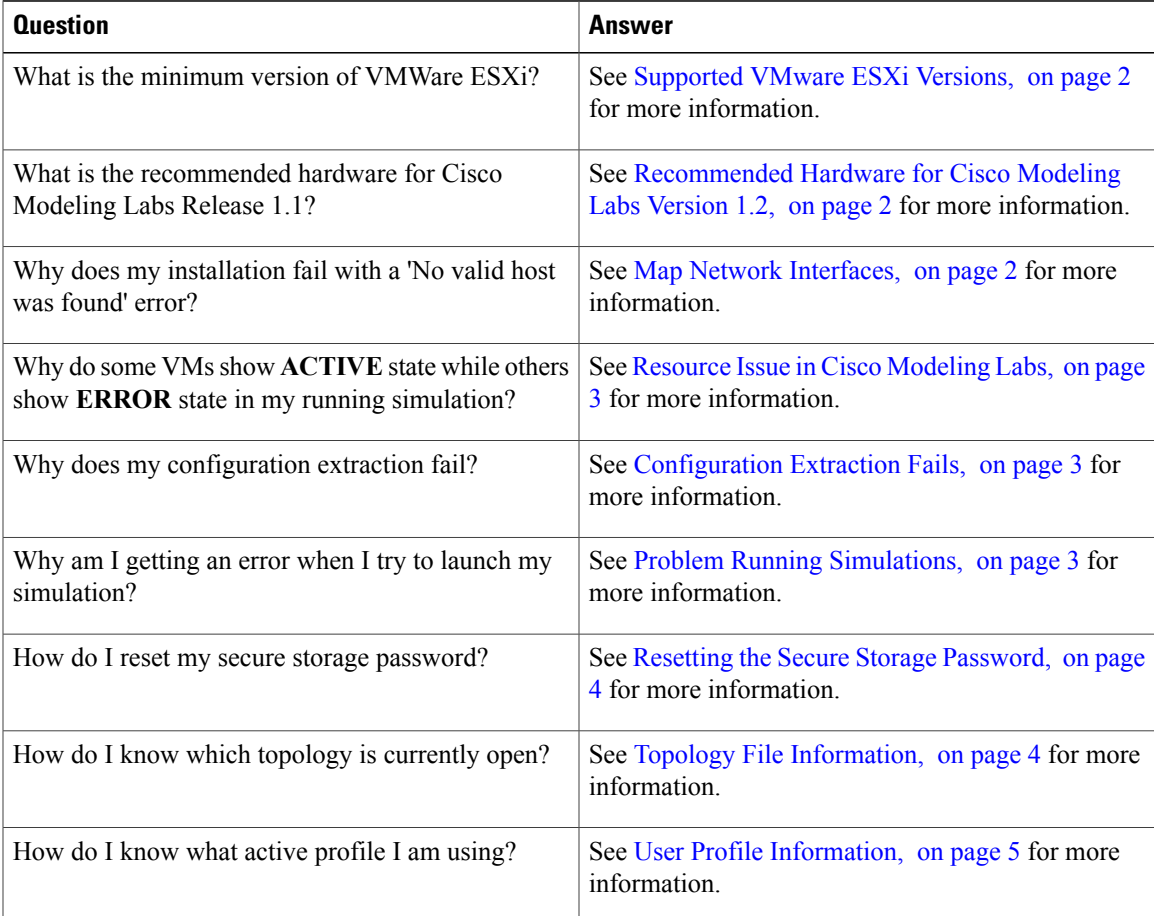

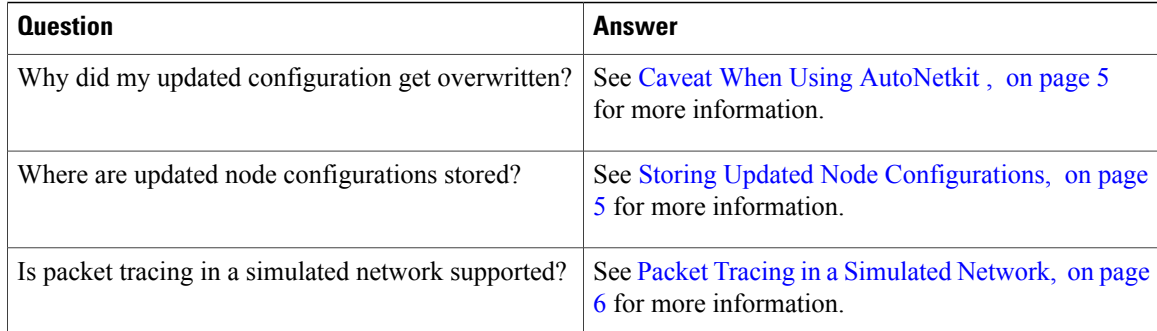

### <span id="page-1-0"></span>**Supported VMware ESXi Versions**

The versions of VMware ESXi supported in Cisco Modeling Labs version 1.2 are:

- VMware ESXi 5.5U1 (Build 1623387)
- VMware ESXi 6.0 (Build 2494585)

Ú

**Important**

You must verify that you are using vSphere Client v5.5 Update 2 (Build 1993072) or later before deploying Cisco Modeling Labs. Failure to use the minimum version will result in a failed deployment and will return an error stating that nested virtualization is not supported.

# <span id="page-1-1"></span>**Recommended Hardware for Cisco Modeling Labs Version 1.2**

The recommended servers for use with Cisco Modeling Labs version 1.2 are the Cisco UCS C220 M4 and Cisco UCS C240 M4 servers. These are the latest dual-socket, rack-mounted servers based on Intel's Haswell CPU that support up to a maximum of 18 cores per socket. Large installations may require a 4-socket server such as the Cisco UCS C460 M4. See the following specification sheet for more information on supported rack servers [http://www.cisco.com/c/dam/en/us/products/collateral/servers-unified-computing/](http://www.cisco.com/c/dam/en/us/products/collateral/servers-unified-computing/ucs-c-series-rack-servers/c220m4-sff-spec-sheet.pdf) [ucs-c-series-rack-servers/c220m4-sff-spec-sheet.pdf](http://www.cisco.com/c/dam/en/us/products/collateral/servers-unified-computing/ucs-c-series-rack-servers/c220m4-sff-spec-sheet.pdf).

### <span id="page-1-2"></span>**Map Network Interfaces**

Cisco Modeling Labs requires connections to five unique virtual network port groups, the first of which is for management and is site unique. It is, by default, VM Network. The other four port groups are Flat, Flat1, SNAT, and INT. These are used by Cisco Modeling Labs for external Layer-2 and Layer-3 connectivity.

For a fresh Cisco Modeling Labs installation, if you neglect to map these five network interfaces, a **No valid host was found** error is returned.

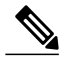

**Note** You must map all five network interfaces, regardless if you plan to use all of them or not.

This is required for correct system operation. See Cisco Modeling Labs [Corporate](http://www.cisco.com/c/en/us/td/docs/cloud_services/cisco_modeling_labs/v120/installation/guide/admin/b_cml_install_sys_admin_12.html) Edition System [Administration](http://www.cisco.com/c/en/us/td/docs/cloud_services/cisco_modeling_labs/v120/installation/guide/admin/b_cml_install_sys_admin_12.html) Installation Guide, Release 1.2 for more information.

# <span id="page-2-0"></span>**Resource Issue in Cisco Modeling Labs**

In Cisco Modeling Labs, each configured virtual machine in a topology has an associated operating system, such as Cisco IOSv, Cisco CSR1000v, and so on. Additionally, each virtual machine is also configured with a memory size value which is allocated when the VM starts up. For example, Cisco IOSv requests 512mb, while Cisco CSR1000v requests 3072mb. When you send a request to start a simulation, the VM management function, Openstack Icehouse, evaluates the virtual machine start request and confirms if there is sufficient memory available to support the VM.

If there is enough memory, the VM boots up and is reported as **ACTIVE**.

Where there is insufficient memory, the VM is reported as being in the **ERROR** state.

Since the requested launch is evaluated in the sequence in which the VM receives the request, you may see situations where some VMs in your topology go **ACTIVE**, while others go into the **ERROR** state.

### <span id="page-2-1"></span>**Configuration Extraction Fails**

During the configuration extraction process, the system attempts to log in using a set of default usernames and passwords.For example, the Cisco IOSv **cisco** default password is **enable**. Therefore, if you have changed this password, the configuration extraction will fail.

For virtual machines configured using AutoNetkit, the basic configuration created ensuresthat the configuration extraction process will succeed.

Where AutoNetkit is not used to generate configurations, you will need to collect such configuration data manually or create the required password.

**Note**

The **enable** password is only required for virtual machines running in Cisco ASAv, Cisco IOSv, Cisco IOSvl2 and Cisco CSR100v. For Cisco IOS XRv and Linux server the username **cisco** and corresponding password **cisco** must be used.

# <span id="page-2-2"></span>**Problem Running Simulations**

This section describes common errors encountered when launching your simulation.

After you have designed a topology on the Topology Editor canvas, you click **Launch Simulations**, and an error is returned. Possible errors are:

- **java.net.ConnectException: Connection refused: connect**
- **URI is not absolute**
- **Unauthorized User**

These errors occur when a Web Services profile has not been correctly configured for the Cisco Modeling Labs client to communicate with the Cisco Modeling Labs server, or when you try to log in as an unrecognized user or with an incorrect password.

To resolves these issues:

**Step 1** From **File > Preferences > Web Services**, click the green arrow next to Active Profile to open the **Create a new web services profile** dialog box.

**Step 2** In the dialog box, enter a name for your profile.

### <span id="page-3-0"></span>**Resetting the Secure Storage Password**

When the Secure Storage feature is used for the first time, it generates a master password that is used to encrypt the data. In the future, this same master password will be required to retrieve the data from secure storage. If the master password becomes unavailable, the Secure Storage feature provides optional support for password recovery.

Two methods are used to reset the password for the secure storage feature.

### **Method 1**

- **1** From within Cisco Modeling Labs client, choose **File > Preferences > General > Security > Secure Storage**.
- **2** Click **Change Password**. The **Secure Storage** dialog box appears.
- **3** Click **Yes**. The **Password Recovery** dialog box appears.
- **4** Enter details in both Question fields and provide answers for both questions. Take note of the answers you provide, as these are treated as secondary passwords.
- **5** Click **OK**.

#### **Method 2**

If you are unable to access the Cisco Modeling Labs client due to a lost or forgotten password for the secure storage feature, complete the following steps:

- **1** Move to the **<user-home>/.eclipse/org.eclipse.equinox.security** folder.
- **2** Delete the file **secure\_storage**.
- **3** Open Cisco Modeling Labs client to provide details for the password for the secure storage feature when prompted.

### <span id="page-3-1"></span>**Topology File Information**

On the Cisco Modeling Labs client Topology Editor canvas, hover your mouse over the topology tab of the open topology to view the project name and file name.

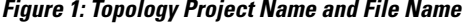

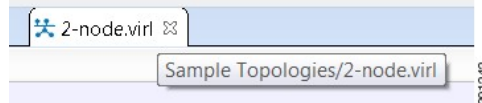

# <span id="page-4-0"></span>**User Profile Information**

In the Cisco Modeling Labs client, hover your mouse over the credentials button in the status bar at the bottom of the screen.

#### **Figure 2: Web Services Profile Details**

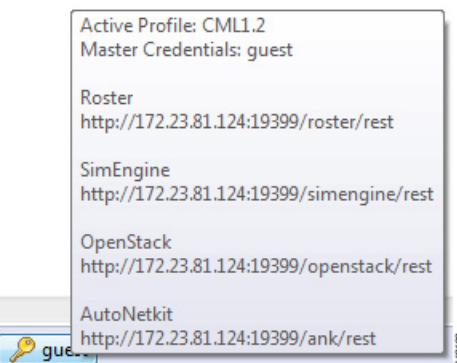

The tool tip shows a summary of the current Web Services Profile settings.

# <span id="page-4-1"></span>**Caveat When Using AutoNetkit**

AutoNetkit is included with Cisco Modeling Labs to allow users to quickly generate configuration files for topologies.

Be aware of the following caveat when using AutoNetkit.

AutoNetkit is enabled by default. You must disable AutoNetkit under the following conditions:

- You do not want AutoNetkit to update the configuration for a node.
- You want to preserve modifications made to a running configuration.

To disable the AutoNetkit settings, select a node in the topology, then choose **Properties** > **AutoNetkit**. Uncheck the **Auto-generate the configuration based on these attributes** check box.

# <span id="page-4-2"></span>**Storing Updated Node Configurations**

Node configurations are stored in the topology .virl file. If you are extracting configurations from a topology that is open and launched in the current UI session, the topology .virl file is modified in place and automatically saved.

In cases where the original topology file has been updated since its last launch, a dialog box is displayed asking to overwrite the file or ignore changes made.

### <span id="page-5-0"></span>**Packet Tracing in a Simulated Network**

You can capture traffic from an interface by using **tcpdump** to attach to a port in a simulated network created with Cisco Modeling Labs. The procedure is done on the Cisco Modeling Labs server. You can export the packet-trace capture file to another server for examination and analysis with a tool, such as Wireshark. If VNC is enabled on the Cisco Modeling Labs server and sufficient resources are available, you can perform the capture and analysis tasks within the VNC session.

Every link and every connection in Cisco Modeling Labs is a collection of ports represented in the Neutron networking services component of OpenStack. Neutron maintains a database of the ports. The database contains the interfaces, MAC addresses, IP addresses, and so on, associated with those ports. Use the database to identify the MAC address of the interface being investigated as the starting point, to identify the correct port, and then to identify the Linux interface that the port belongs to.

To enable packet tracing, complete the tasks in this section:

#### **Before You Begin**

- Ensure that you have access to the Cisco Modeling Labs server.
- Ensure that you understand the basics of packet tracing and analysis.
- Ensure that you can use Wireshark or a similar tool for packet tracing and analysis.
- Ensure that you have an understanding of OpenStack and its basic architecture.
- Ensure that you are running a simulation in the Cisco Modeling Labs client.

**Step 1** Identify the MAC address of the interface where packets are captured. Connect to the console on a router node or server (or any Cisco Modeling Labs virtual device) and display the MAC address of the interface.

#### **Example:**

```
Router#show interface gigabitethernet0/1
GigabitEthernet0/1 is up, line protocol is up
  Hardware is iGbE, address is fa16.3ea8.9b66 (bia fa16.3ea8.9b66)
  Description: to core-1
  Internet address is 10.1.0.21/30
```
**Note** The command used above will differ depending on the virtual device running.

- **Step 2** In a terminal window on the Cisco Modeling Labs server, use the MAC address as the input to the **neutron port-list** command.
	- The command expects the MAC address delimiter to be a colon (**:**) in the format **AA:BB:CC:DD:EE:FF**. In this example, the MAC address is entered as **9B:66**. Usually, the last two bytes are sufficient. **Note**

#### **Example:**

```
virl@guest:~$ neutron port-list | grep 9b:66
| 5eea1895-013f-4c1a-920e-d517d97304fc |
</guest/endpoint>-<mdns-hub-KbfrvU>-<mdns-hub>-<core-1-to-mdns-hub>| fa:16:3e:a8:9b:66 | {"subnet_id":
 "71591779-4c42-4fc4-a880-6b2736b8a919", "ip_address": "10.255.0.2"} |
virl@guest:~$
```
The command output is a table separated by bars (**|**). The information in the first column of output is the port ID. From that ID, the first 11 characters are used. In this example, that value is **5eea1895-01**. This string is then used to name the server network interface.

**Step 3** Use the **ifconfig** command on the Cisco Modeling Labs server to verify that the interface exists. You must prefix the port ID with the word **tap**, as shown in the following example:

#### **Example:**

```
virl@guest:~$ ifconfig tap5eea1895-01
tap5eea1895-01 Link encap:Ethernet HWaddr 6e:be:73:63:d4:47
          UP BROADCAST RUNNING MULTICAST MTU:1500 Metric:1
          RX packets:161487 errors:0 dropped:0 overruns:0 frame:0
          TX packets:116419 errors:0 dropped:0 overruns:0 carrier:0
          collisions:0 txqueuelen:500
          RX bytes:16909609 (16.9 MB) TX bytes:13922881 (13.9 MB)
```
virl@guest:~\$

The correct host network interface is identified.

**Step 4** Capture traffic on the identified interface by using the command line, and capture the output in a file for examination. The following example shows how to use **tcpdump** to capture traffic into a file in the /tmp directory:

### **Example:**

virl@guest:~\$ **sudo tcpdump -ni tap5eea1895-01 -s0 -v -w /tmp/mgre.pcap**

The command captures all the traffic on the interface into the file **/tmp/mgre.pcap**. The command option **-s0** means no restriction on packet size. Refer to the man page for **tcpdump** for details on writing capture filters.

- **Step 5** Press Ctrl-C to stop the capture.
- **Step 6** (Optional) If you are using VNC to connect to the Cisco Modeling Labs server, you can use Wireshark directly on the server. However, the server must have sufficient resources to support VNC and Wireshark.

 $\overline{\phantom{a}}$ 

I